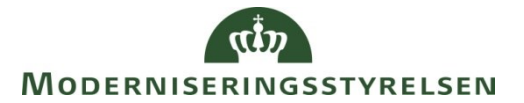

Side 1 af 4

# Navision Stat / ØS LDV *ØSY/TJO*

20.11.2012

## Installationsvejledning til Citrix-klient

## <span id="page-0-0"></span>Overblik

#### <span id="page-0-1"></span>**Introduktion**

For institutioner der får hostet Navision og/eller ØS LDV hos KMD, skal der installeres en Citrix-klient på den lokale PC for at få adgang. Hvis institutionen anvender tynde klienter (PC'er der udelukkende kører programmer fra centralt hold), skal IT-funktionen dog installere den på deres servere.

#### **Indholdsfortegnelse**

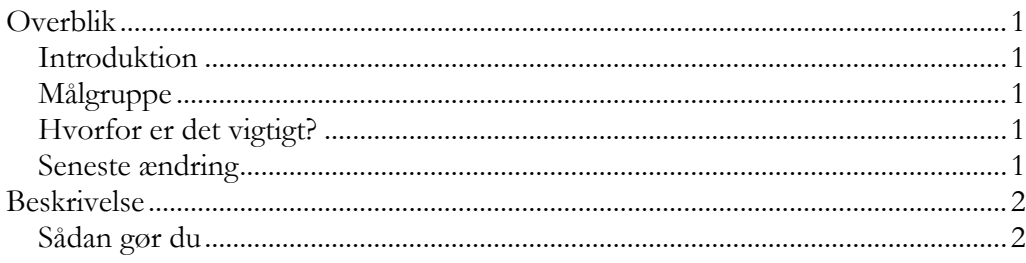

#### <span id="page-0-2"></span>**Målgruppe**

Vejledningen er henvendt til både regnskabs- og IT-medarbejdere. IT-medarbejdere kan endvidere anvende vejledningen ifm. udrulning af klientinstallation, samt installation på servere.

#### <span id="page-0-3"></span>**Hvorfor er det vigtigt?**

Citrix er et stykke software som gør at man kan køre sine applikationer fra en anden lokation i stedet for sin egen PC. Applikationerne bliver installeret på såkaldte Citrix-servere.

<span id="page-0-4"></span>For at få fjernadgang til Citrix-servere, skal der lokalt installeres en Citrix-klient.

#### **Seneste ændring**

Publiceret første gang: 20.11.2012 Seneste ændring: 09.12.2014

### <span id="page-1-0"></span>Beskrivelse

#### <span id="page-1-1"></span>**Sådan gør du**

Hvis man tidligere har tilgået Navision/ØS LDV hos KMD har man sandsynligvis allerede en Citrix-klient installeret.

For at finde ud af hvilken version man har installeret, er det nemmeste at søge på filen wfica32:

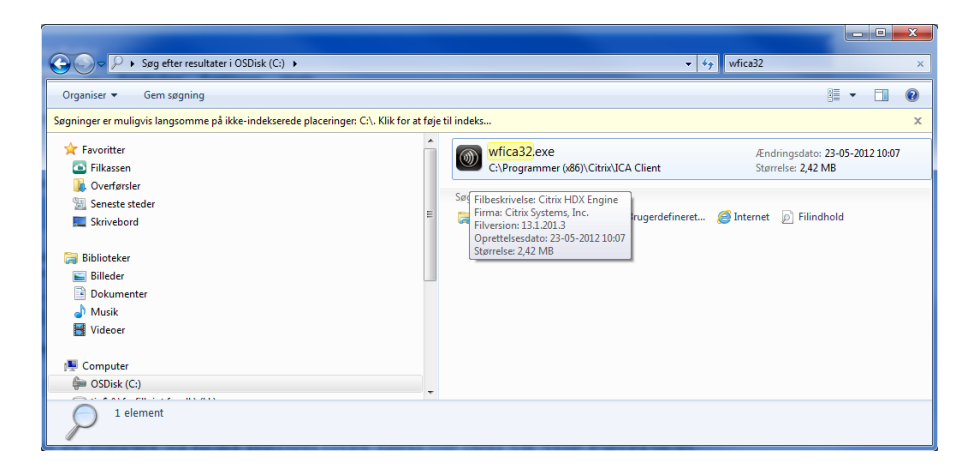

Når filen er fundet så hold musen over filen og den vil vise Filversion.

Hvis man ikke har version 13.0.0.x eller højere, skal den nuværende Citrix-klient afinstalleres.

Luk først eventuelle Citrix-forbindelser som man har kørende.

Fjern programmet ved at åbne kontrolpanel og vælge Tilføj eller fjern programmer eller for Windows Vista/7 vælges Programmer.

Når den er fjernet skal man sørge for at slette indholdet af mapperne

C:\Program Files\Citrix\ICA Client

C:\Documents and Settings\[brugernavn]\Application Data\ICAClient

eller for Windows Vista/7

C:\Users\[brugernavn]\AppData\Roaming\ICAClient

Derefter hentes version 14.2 af Citrix-klienten her: <http://www.citrix.com/go/receiver.html?posit=glnav>

Tryk på Kør. Derefter installeres Citrix-klienten.

For at kunne tilgå lokale drev/netværksdrev, skal der laves en indstilling for Citrix-klienten.

Når man er logget på via Citrix, skal man gå ned i højre hjørne ved uret og

højreklikke på **D** (Citrix Receiver) og vælge About.

Derefter trykkes på Advanced og Connection Center.

Side 3 af 4

 $\mathbf{x}$ Citrix Connection Center لقارص ICA connections Session 日 8 Active Disconnect **E-RE** MODSCTX210D ADIR\_Drift - Microsoft Dynamics NAV **Full Screen** Properties Log Off Session Security Files: Full Access ۰ Microphones/Webcams: Full Access PDA Devices: **Full Access**  $\overline{\psi}$ USB/Other Devices: **Full Access** ۰ Application Terminate ¢ W  $\mathfrak{b}$ 1 Server used, 1 Remote Applications  $He$ Close

På nogle versioner af Citrix skal man i stedet vælge Online Sessions først.

Der skal man i Files vælge Full Access.

Dette skal gøres for hver server, så det er muligt at det skal gøres flere gange afhængig af hvilke Navision databaser man bruger.

Hvis man derudover får nedenstående billede frem, når man vil åbne et lokalt drev, skal man trykke på Yes.

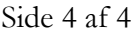

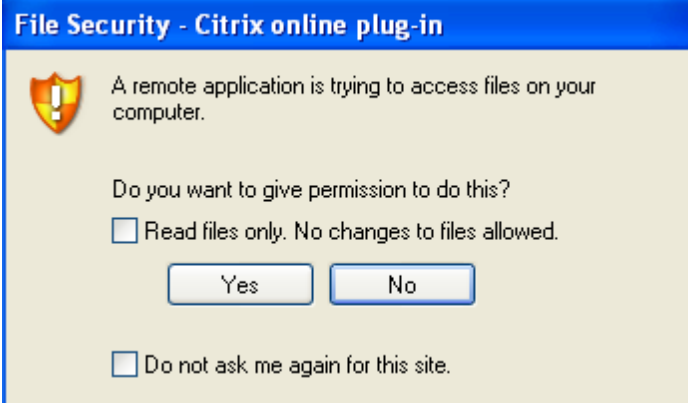